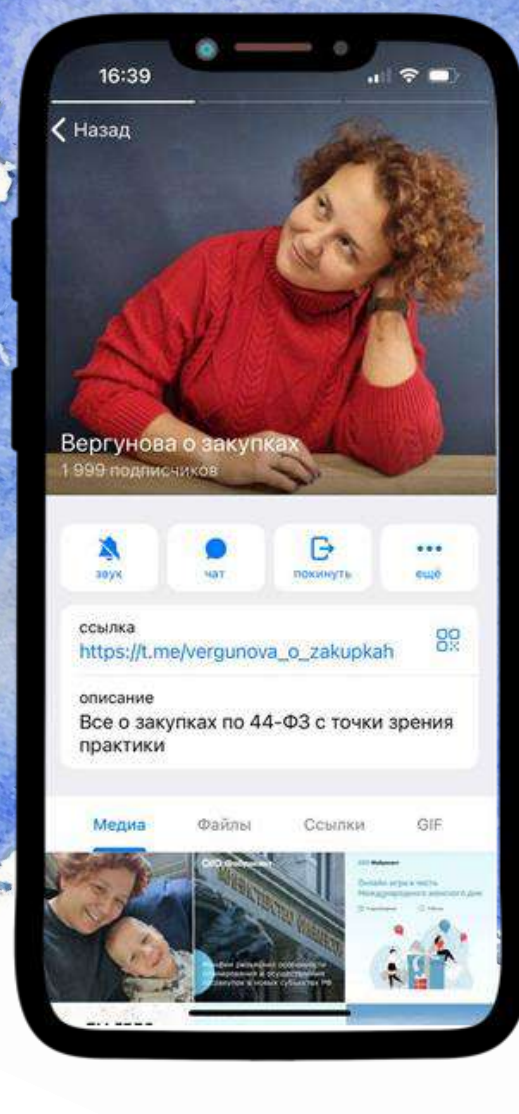

## Направление заявки на получение разрешения на закупку иностранной продукции

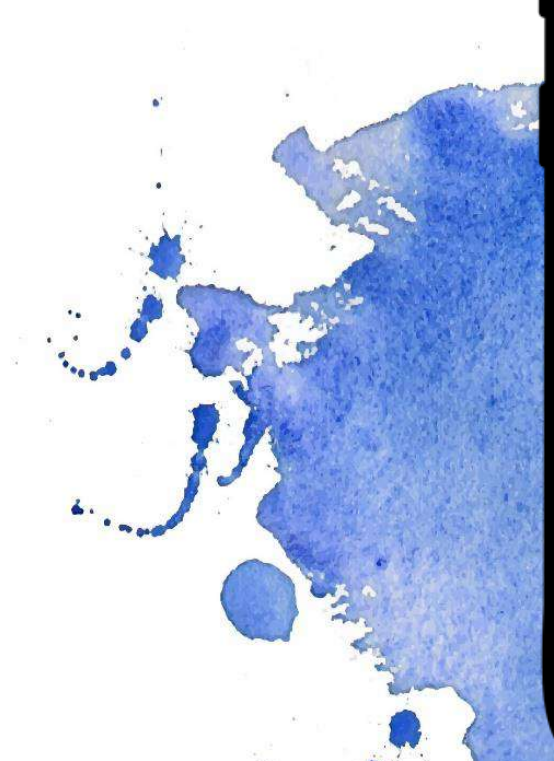

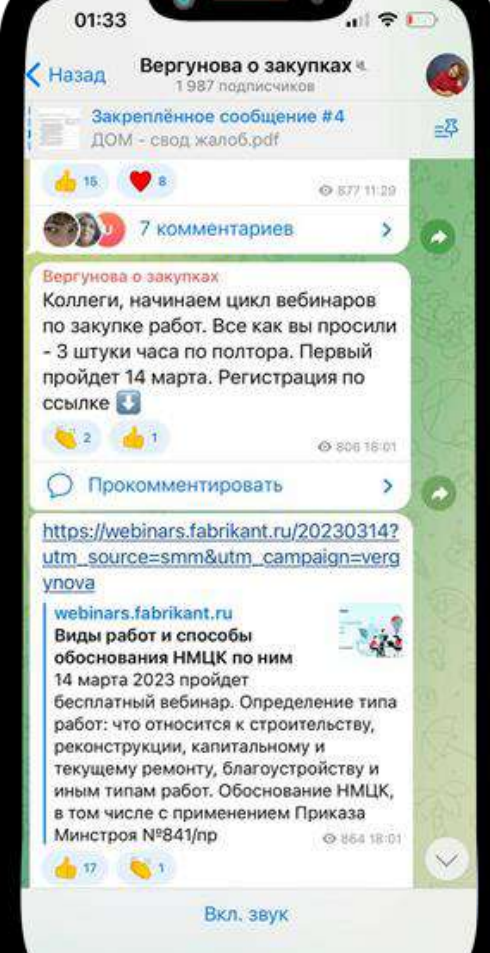

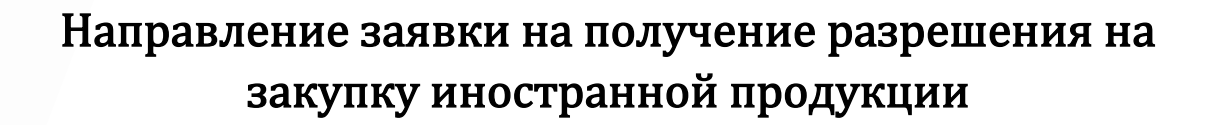

В соответствии с пп. «а» п.3 Постановления Правительства РФ от 30.04.2020 N 616 (далее-ПП 616) предусмотренные данным постановлением запреты не применяются в нескольких случаях, в том числе в случае наличия разрешения на закупку происходящего из иностранного государства промышленного товара, выдаваемого с использованием государственной информационной системы промышленности (ГИСП) в порядке, установленном Министерством промышленности и торговли Российской Федерации.

Рассмотрим подробнее, как же подать заявку на получение данного разрешения.

1. На сайте ГИСП ([https://gisp.gov.ru](https://gisp.gov.ru/mainpage/)) проходим регистрацию (в случае необходимости, т.е. если раньше вы там не регистрировались), заходим в личный кабинет, выбираем «Поиск по сервисам» и в открывшемся меню выбираем «Подать заявку на получение разрешения на закупку иностранной промышленной продукции»

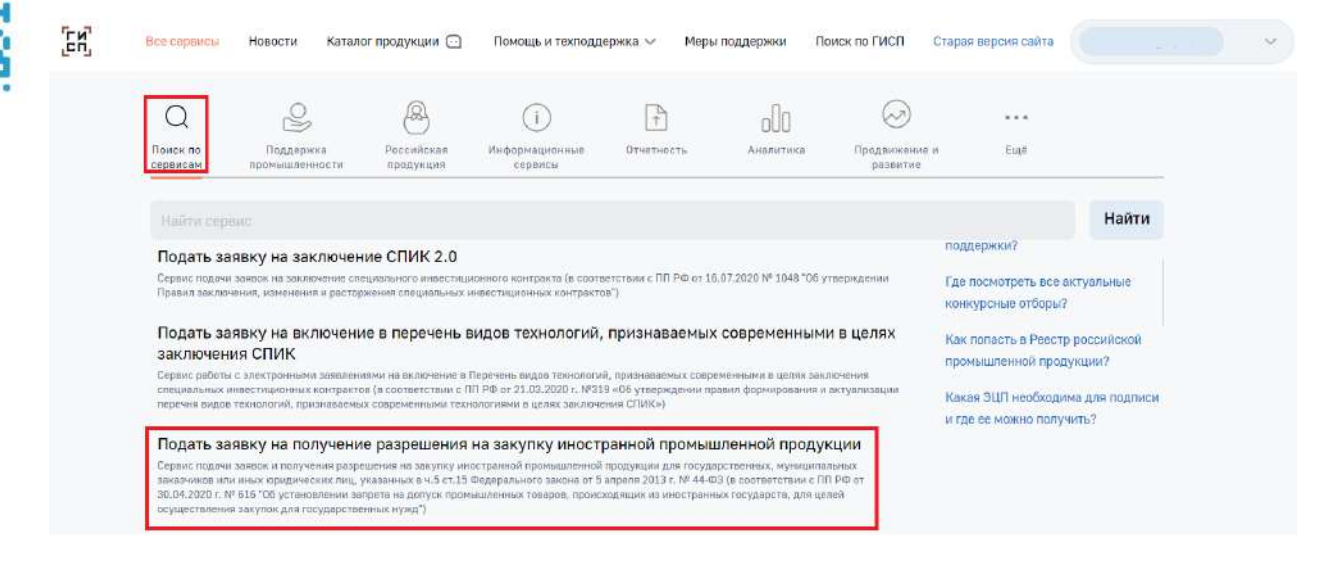

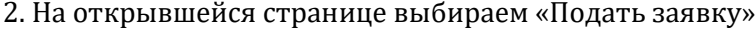

**QVERGUNOVA O\_ZAKUPKAH** 

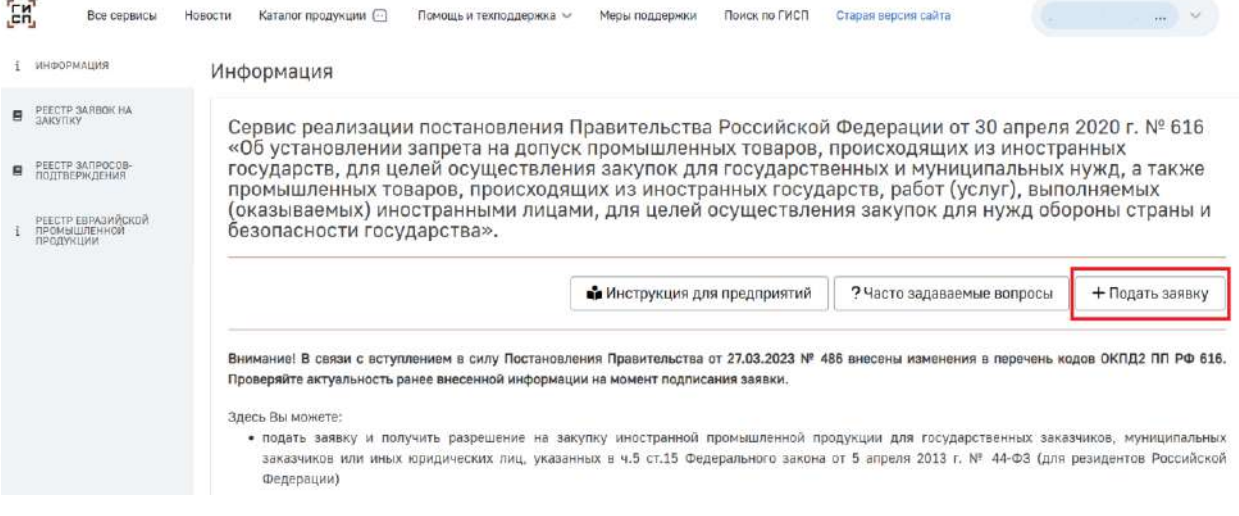

3. В первую очередь система попросит заполнить информацию о производителе и поставщике, а также общие сведения о закупаемом товаре

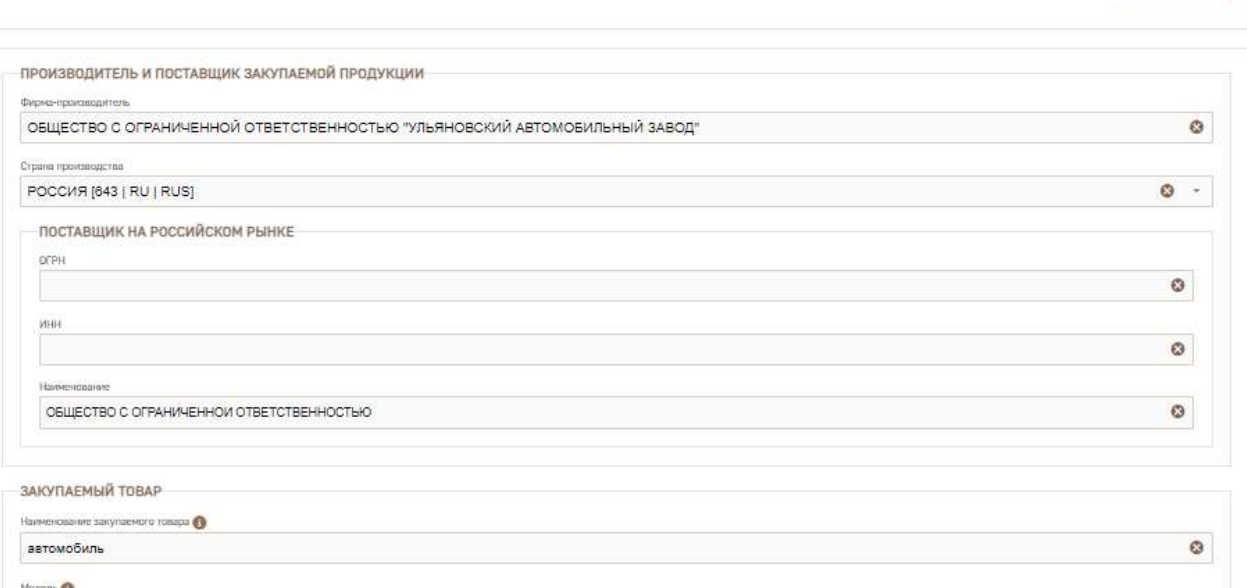

 $$ 

 $\rho_{\rm CO32}$ ать

VERGUNOVA **O\_ZAKUPKAH** 

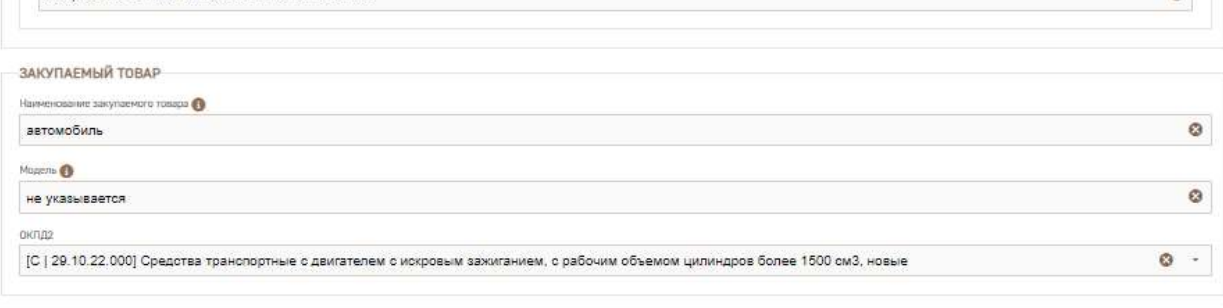

Создание заявки на закупку происходящего из иностранного государства промышленного товара

Создание заявки на закупку происходящего из иностранного государства промышленного товара

Обращаем внимание!!! Несмотря на то, что ячейка «Модель» является обязательной для заполнения, заявления с указанной конкретной моделью могут возвращаться на доработку как некорректно заполненные

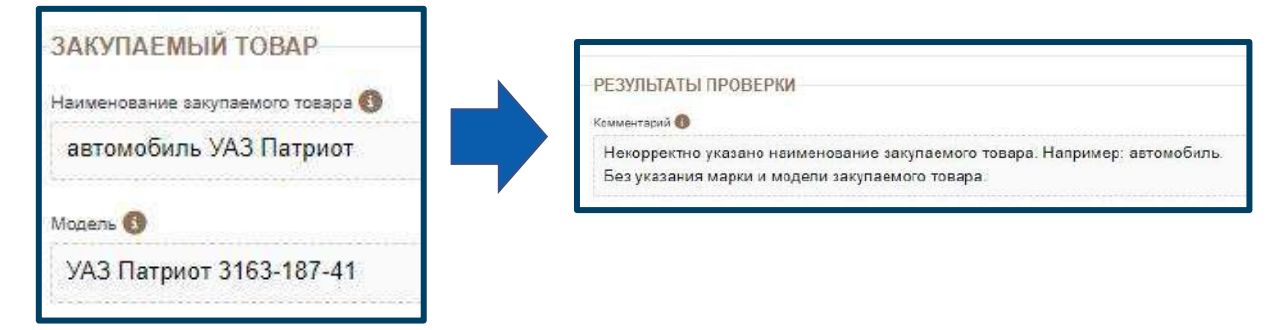

После заполнения всей необходимой информации нажимаем на кнопку «Создать».

4. Далее предлагается заполнить информацию о заявителе. Часть сведений заполняется автоматически, но недостающие данные необходимо добавить

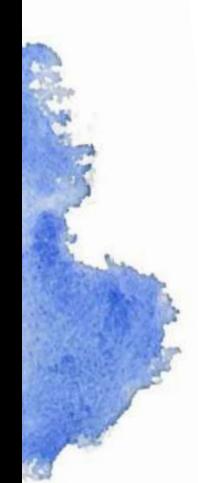

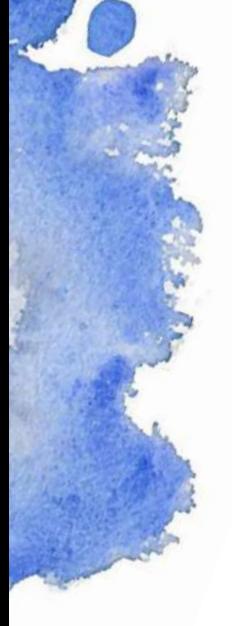

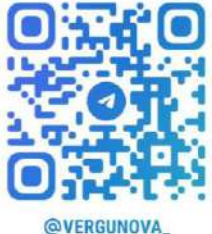

СВЕДЕНИЯ О КОНТАКТНОМ ЛИЦЕ

**Предста** выбрать

@VERGUNOVA **O\_ZAKUPKAH** 

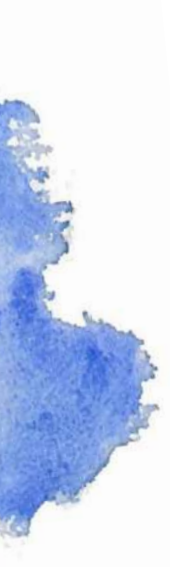

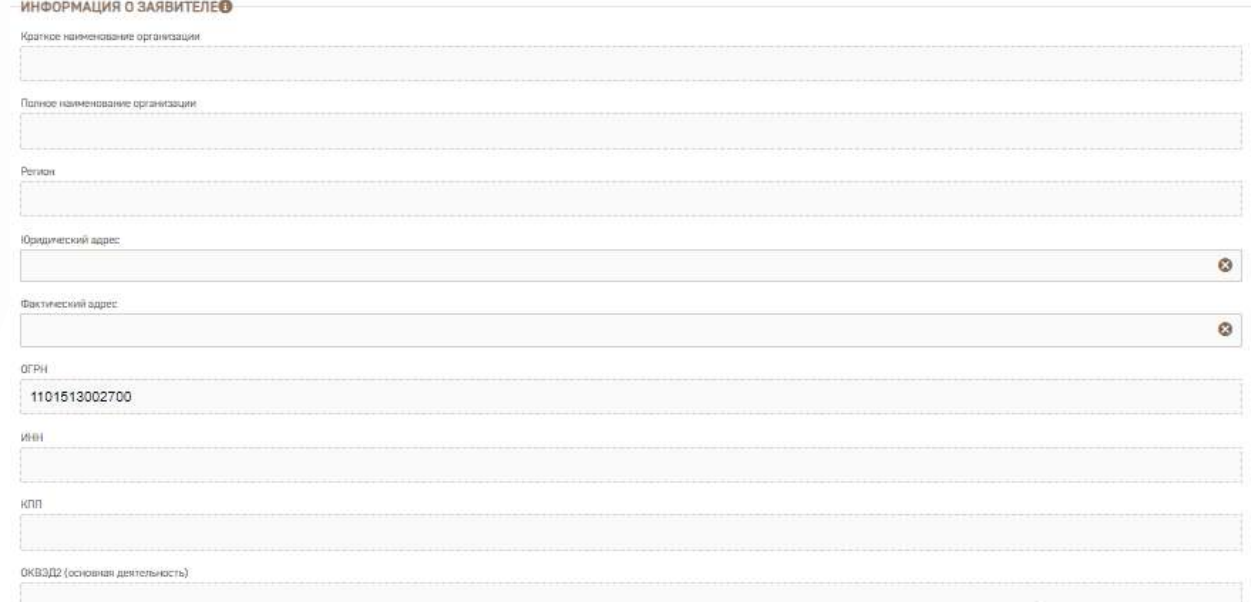

 $\bullet$  -**OMC**  $\circ$ Должность ввести текст  $\bf{0}$ чера телефонии  $\bullet$ омера мобильных тепефонов **BBECTH TENCT**  $\bullet$ Адрес электронной почты  $\bullet$ 

Также на данной странице отображается информация о производителе, поставщике и товаре, которая была введена на предыдущей странице.

№ Перейти на 2 этап

После заполнения всех пустых разделов нажимаем на кнопку

5. На следующем этапе заполняется информация о товаре в части указания кода КТРУ/ОКПД 2. В случае если для товара код КТРУ отсутствует, то необходимо установить соответствующий признак.

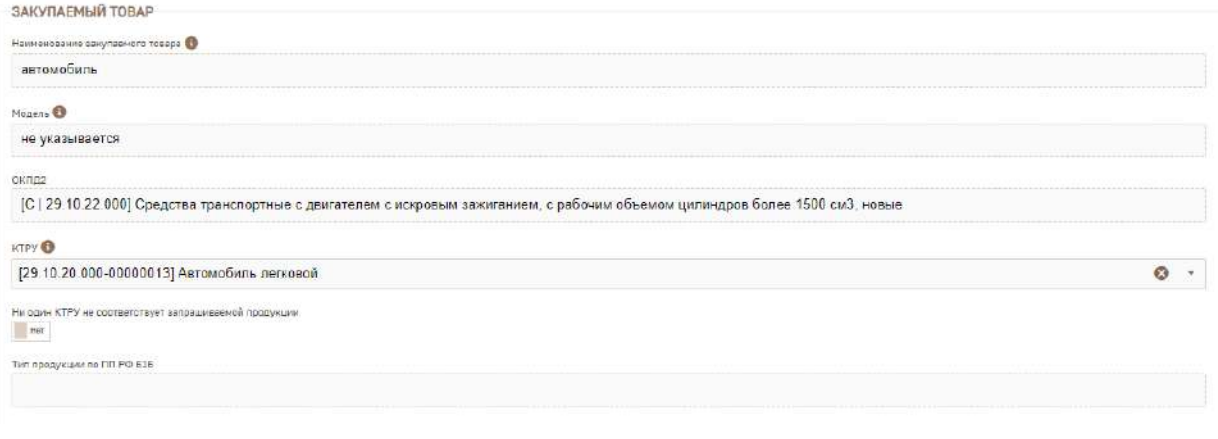

• Перейти на 3 этап

После заполнения информации переходим далее

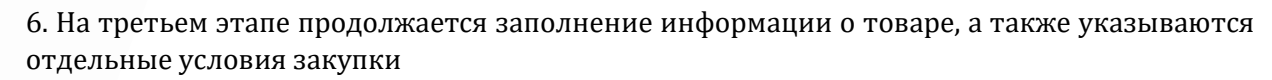

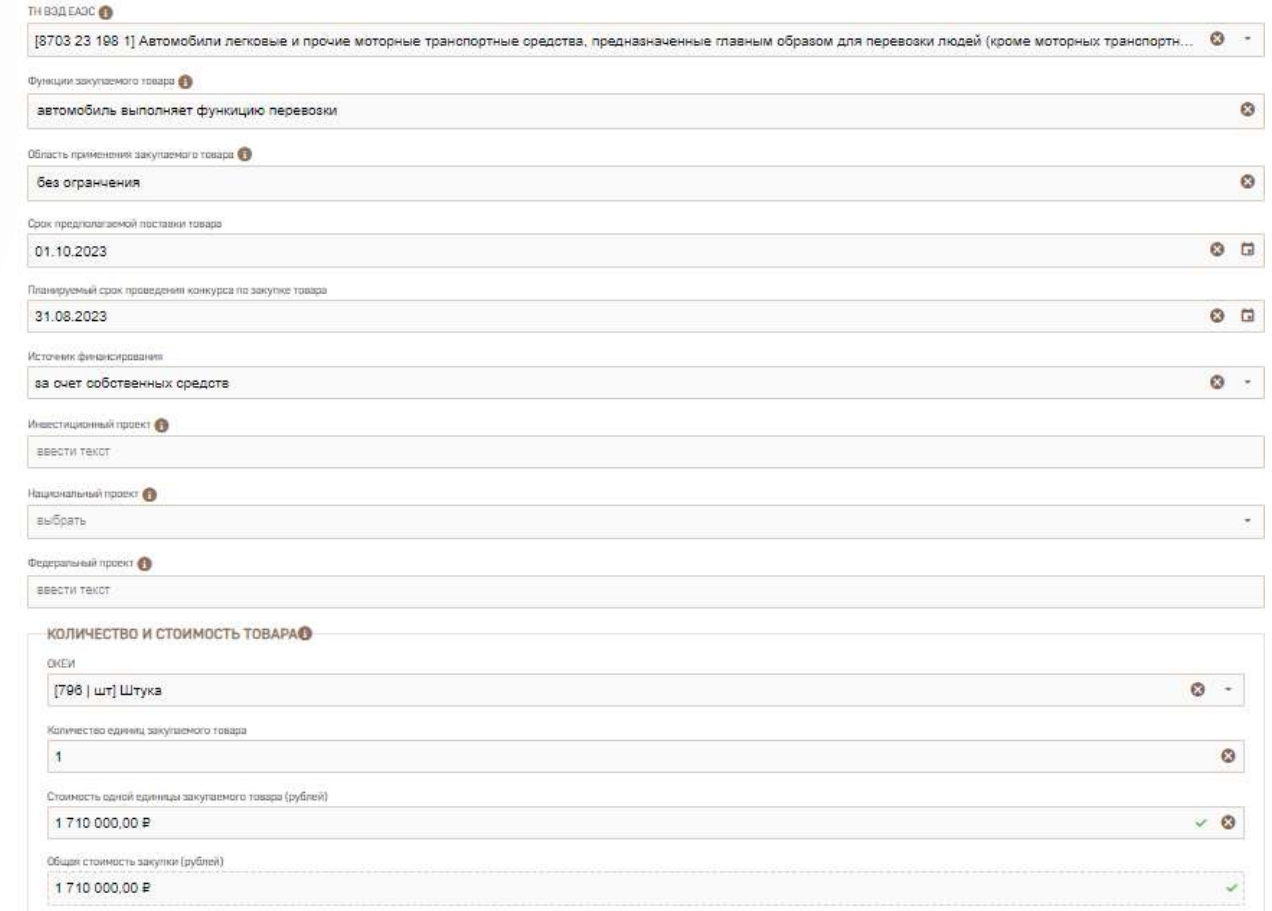

Желательно произвести обоснование НМЦК прежде, чем направлять обращение в МПТ, так как цена фигурирует в заключении. Также на третьем этапе указываются Технические характеристики товара. При заполнении данного раздела необходимо учитывать следующие особенности:

- Если при публикации извещения будет применяться код КТРУ – в запросе указывать характеристики согласно соответствующей позиции КТРУ;

- Если согласно правилам применения каталога допустимо указание дополнительных характеристик – их также прописать в запросе, используя слова «не менее/не более» и т.д., то есть в точном соответствии с будущим описанием объекта закупки;

- Если согласно правилам применения каталога указание дополнительных характеристик НЕ допустимо – не указывать их и при направлении запроса в МПТ;

- Необходимо помнить, что наличие разрешения с указанным конкретным производителем не отменяет правил ст.33 Федерального закона №44-ФЗ и запрета на ограничение конкуренции.

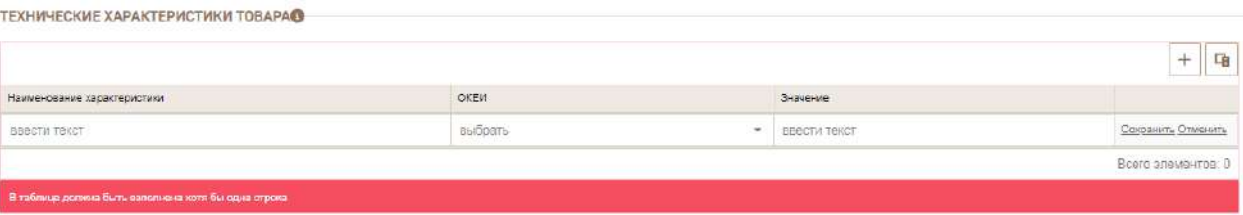

В заполненном виде форма выглядит следующим образом

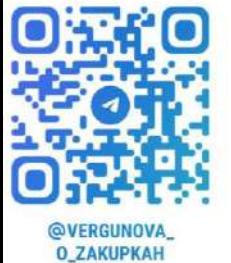

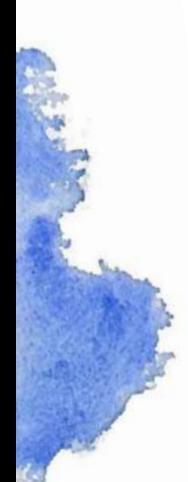

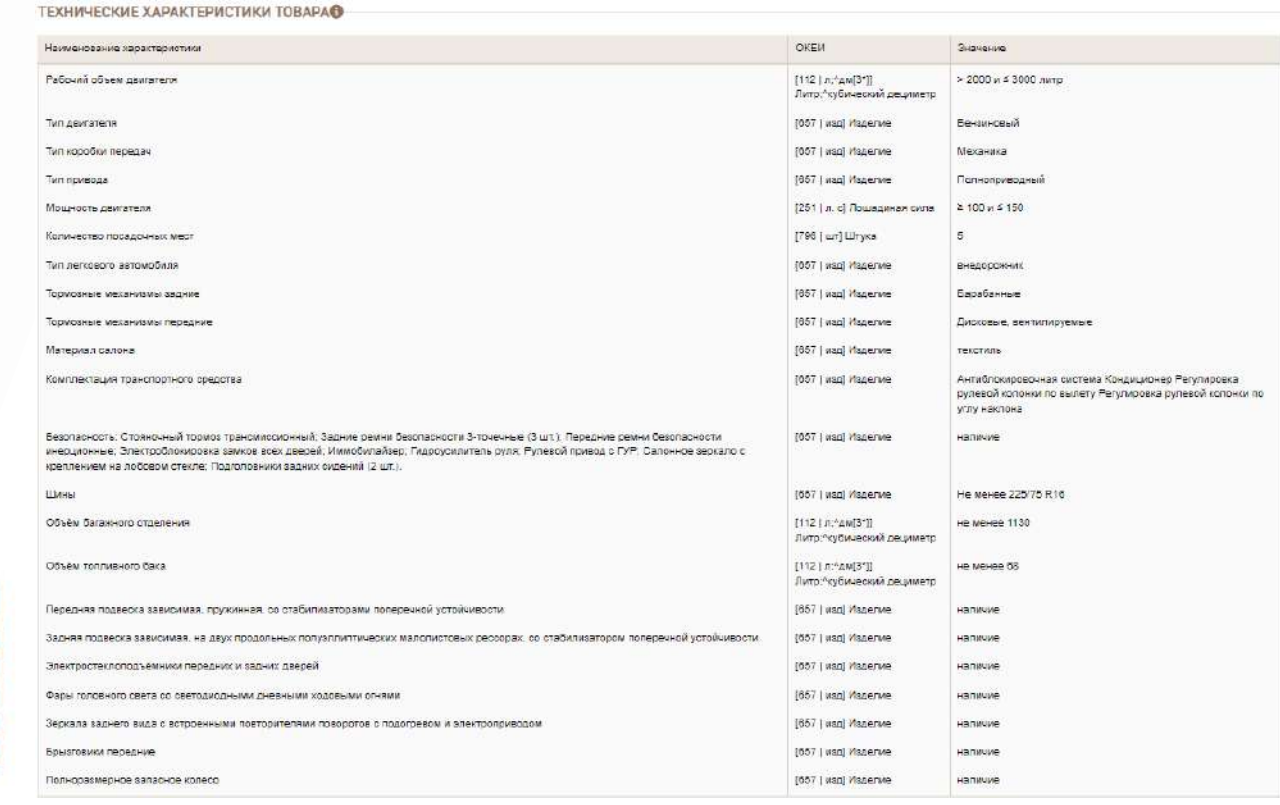

Обращаем внимание, что в совместном письме Минпромторга России N УА-77839/12 и ФАС России N ПИ/76184/22 от 12.08.2022 выражена следующая позиция: копия заявки, на основании которой выдано разрешение на закупку происходящего из иностранного государства промышленного товара, является неотъемлемой частью выданного разрешения. При этом установление заказчиком дополнительных характеристик товара, касающихся функционального назначения или перечня выполняемых функций, области применения, качественных характеристик оборудования и не содержащихся в разрешении, не допускается.

Таким образом, при проведении закупки описание товара должно полностью соответствовать характеристикам, которые были включены в заявку на получение разрешения.

После заполнения всей необходимой информации нажимаем на кнопку

**•** Завершить редактирование

.

Далее имеется возможность просмотреть итоговый вариант заявки, подписать и направить ее в Минпромторг.

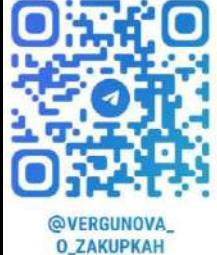

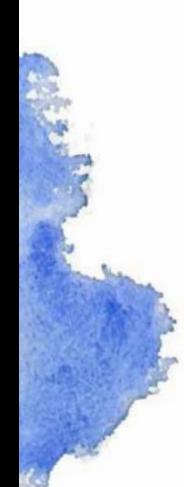

7. Выдача заключения осуществляется в следующие сроки:

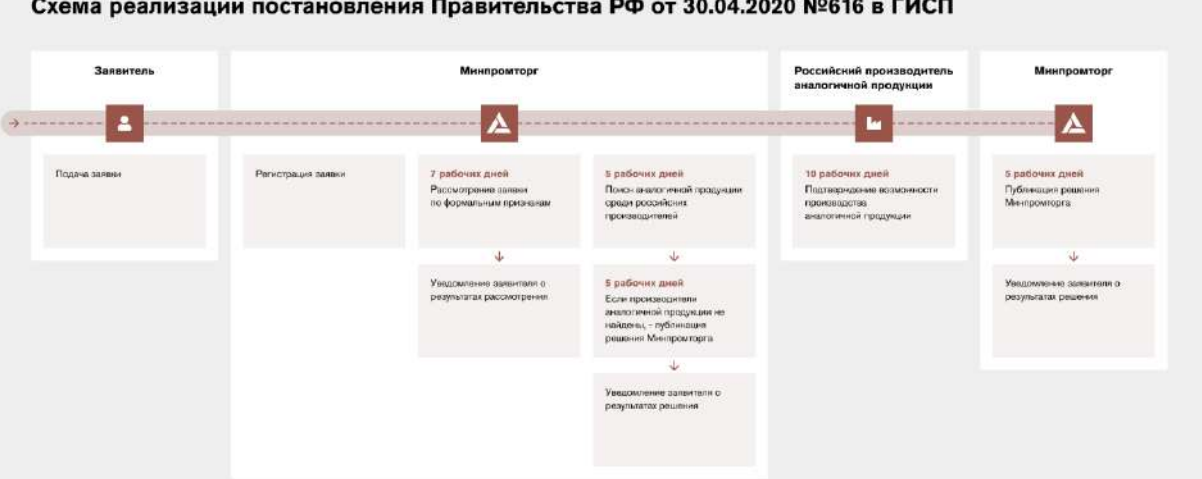

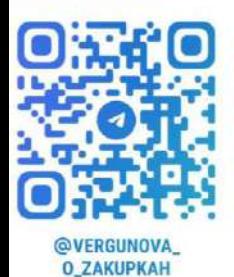

Заявитель информируется о ходе рассмотрения заявки путем получения сообщений на странице личного кабинета ГИСП и (или) по электронной почте.

8. Если положительное заключение МПТ было получено, то в течение 10 рабочих дней после заключения государственного контракта необходимо заполнить на сайте ГИСП информацию о результатах закупки (п.19 Порядка, утв. Приказом Минпромторга №1755):

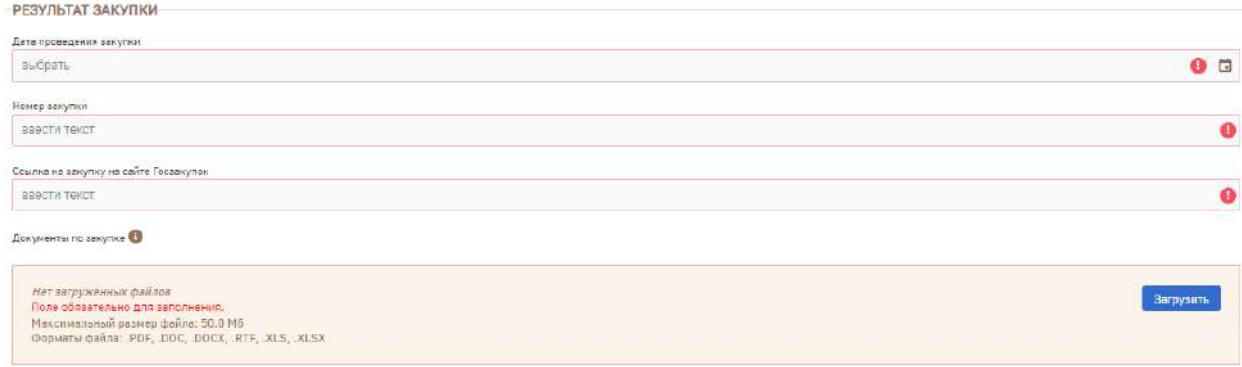

Данная информация вносится в карточке заявки, на основании которой было получено разрешение.

9. Какие еще особенности необходимо учитывать:

- Разрешение получается на одну товарную позицию;

- В рамках инвестиционного проекта или национального и федерального проектов (программ) (при наличии таковых) заявка подается не чаще чем один раз в год по одной номенклатурной позиции; - Разрешение действительно в течение 18 месяцев со дня его выдачи и распространяется только на одну закупку;

- Если определение поставщика (подрядчика, исполнителя) не привело к заключению контракта, заказчик при осуществлении новой закупки в соответствии с Законом № 44-ФЗ вправе использовать ранее выданное Минпромторгом России разрешение с учетом срока его действия (Письмо Минфина России от 07.12.2022 г. №24-06-08/119544);

- Если определение поставщика (подрядчика, исполнителя) не привело к заключению контракта, заказчик вправе использовать ранее выданное Минпромторгом России разрешение с учетом срока его действия при осуществлении закупки у единственного поставщика (подрядчика, исполнителя) в соответствии с пунктом 25 части 1 статьи 93 Закона N 44-ФЗ по результатам несостоявшегося определения поставщика (подрядчика, исполнителя) (Письмо Минфина России от 04.07.2023 № 24-06-06/62182).